# **CREATE CANVAS SHELL QUIZ**

*This Canvas quiz will act as a shell around your publisher assessment. Students will begin by navigating to the Canvas quiz, launching Honorlock proctoring, and then navigating to their publisher assessment once within the Canvas quiz with proctoring active.*

- 1. Create a new quiz in Canvas. The quiz should have the same availability as the publisher assessment, and have a duration greater than the assessment or no duration at all. In addition, we recommend including the italicized section above in your exam instructions to help students understand how the proctoring system will work.
- 2. Create a few questions within the Canvas quiz that will instruct the student on how they are intended to complete their assessment. Here are a few questions from a sample quiz that you are free to use as a guide (please note that {{ }} indicates a section where you should insert custom information):

#### **Question 1**

Log into your {{ Publisher site }} account and complete the assessment. The remote proctoring software must remain running at all times. You will see the video camera running in the corner, even when you leave the Canvas platform to take your exam. Click below to confirm that you understand and agree to these guidelines.

#### **Question 2**

Click the following link to navigate to your exam. Remember to return to Canvas after you've completed your assessment to submit this quiz and end proctoring session.

For any technical assistance, please contact Honorlock support thru the livechat at the bottom right of this page or by calling (855) 828-4004.

{{ Provide link to publisher site, or directly to assessment if possible }}.

{{ If the assessment is password protected, you can provide the exam password here. }}

### **Question 3**

Please confirm that you've completed your exam with Honorlock proctoring and submit.

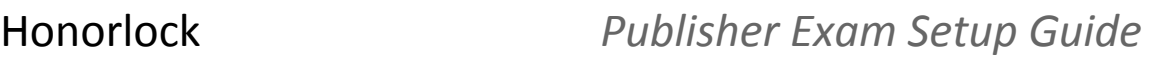

## **ENABLE HONORLOCK IN CANVAS SHELL QUIZ**

1. Enable Honorlock proctoring in your exam by navigating to the Honorlock LTI and selecting **Click to Enable** next to the newly created Canvas exam. Choose your proctoring settings and click **Save** to complete the enable process.

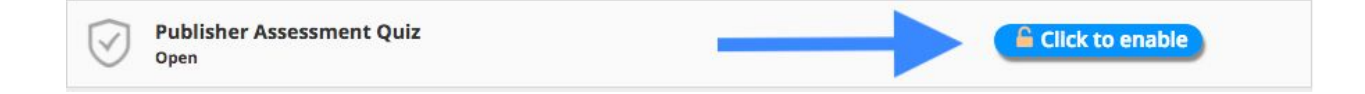

2. Your assessment is now ready to go! If your class is new to Honorlock proctoring, feel free to create an *Honorlock Practice Quiz* so that your students can get familiar to the proctoring process. To do so, simply click the **Add Practice Quiz** button in the top right corner of the LTI.

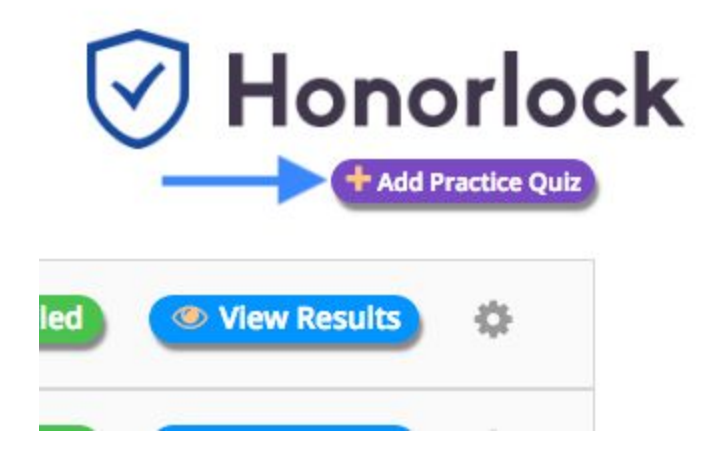